2020

# **Tutoriel PIX**

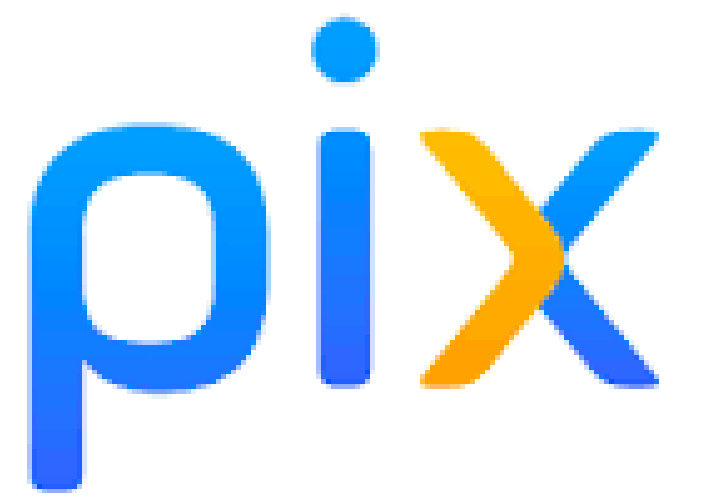

Lycée Bois d'olive

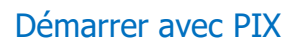

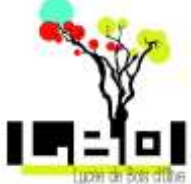

# **Plateforme PIX**

# **Introduction**

Pix est un service public en ligne pour évaluer, développer et certifier ses compétences numériques.

风暴浪化产产产

## **A quoi me sert PIX ?**

Pix permet à chaque élève de :

- connaître son niveau d'acquisition des compétences numériques.

- mieux s'approprier les outils et les ressources numériques pour des usages responsables, critiques, créatifs et efficaces.

Pix est la garantie d'une certification au niveau national.

Celle-ci sera passée par 100% des collégiens et lycéens, assurant ainsi sa reconnaissance d'un établissement à un autre et dans le monde professionnel.

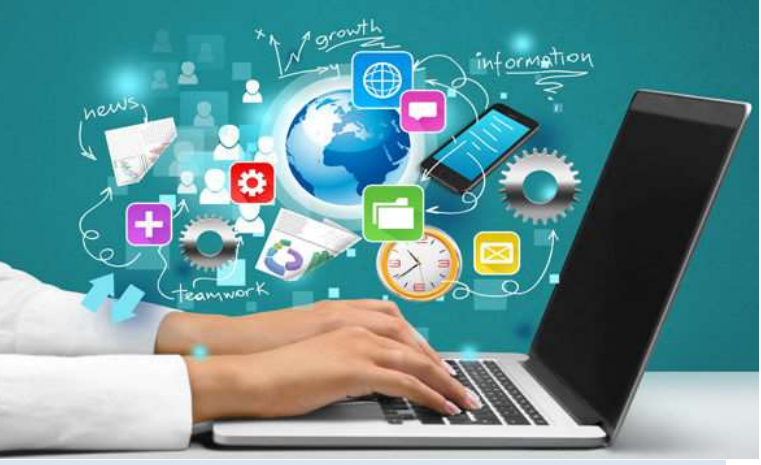

**Tutoriel**

Pix évolue dans le temps, il s'adapte aux nouvelles technologies.

### **Sur Pix, chaque élève à un compte personnel, gratuit et sans limite dans le temps.**

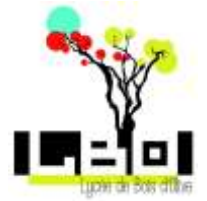

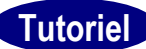

# **Comment accéder à PIX ?**

**Les élèves doivent absolument se connecter via l'ENT. Cela permet d'éviter de créer des adresses mails pour leur connexion, en conformité avec le RGPD pour les élèves mineurs.**

### **1.Se connecter à L'ENT Métice :**

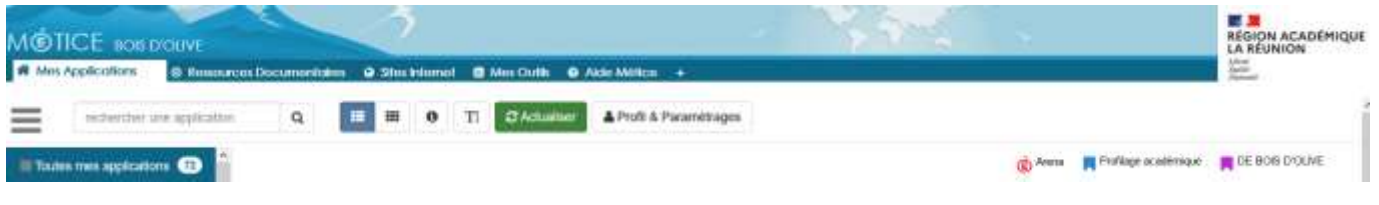

### **2. cliquez sur l'onglet Ressources documentaires**

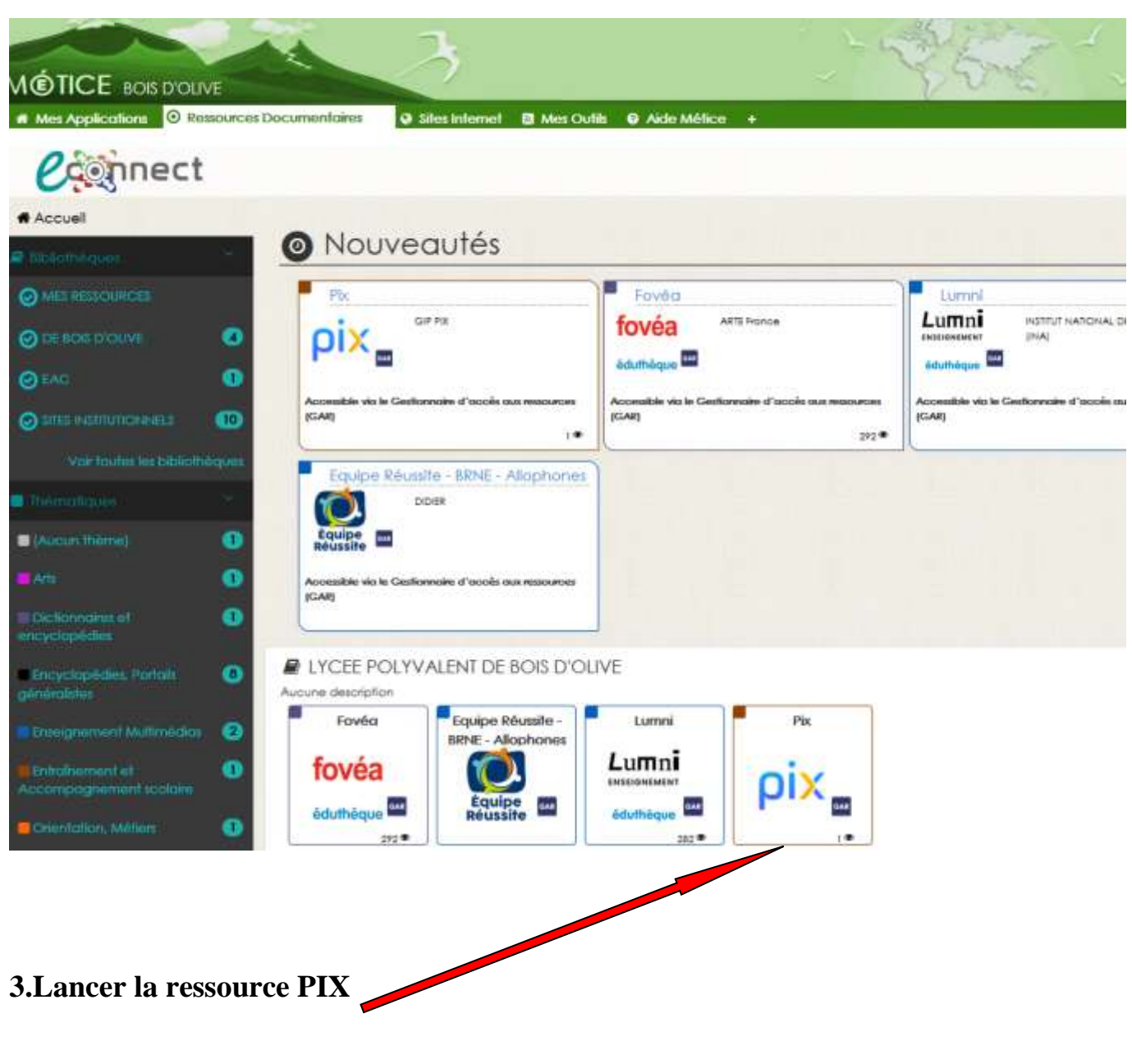

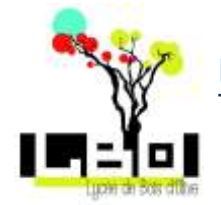

Pour permettre l'association du compte avec le lycée Bois d'olive, vous devez suivre le parcours de rentrée. Pour cela il vous faut entrer le code fourni par votre professeur.

**Tutorie** 

Parcours de rentrée  $2^{nde}$  : QLVPPX573 Parcours de rentrée première : BECFEQ566 Parcours de rentrée terminale: ZBQQSP217 Parcours de rentrée Post-bac: VHQNLX464 Parcours de rentrée 1ère Pro: KTPTLZ418 Parcours de rentrée CAP : XVJTRK973 pix == Prelit e isissez votre code Ce code pe latrer un parcouts Il à une organisation ou d'envoye pix that on

Lors de votre premiere connection, votre date de naissance vous sera demandée.

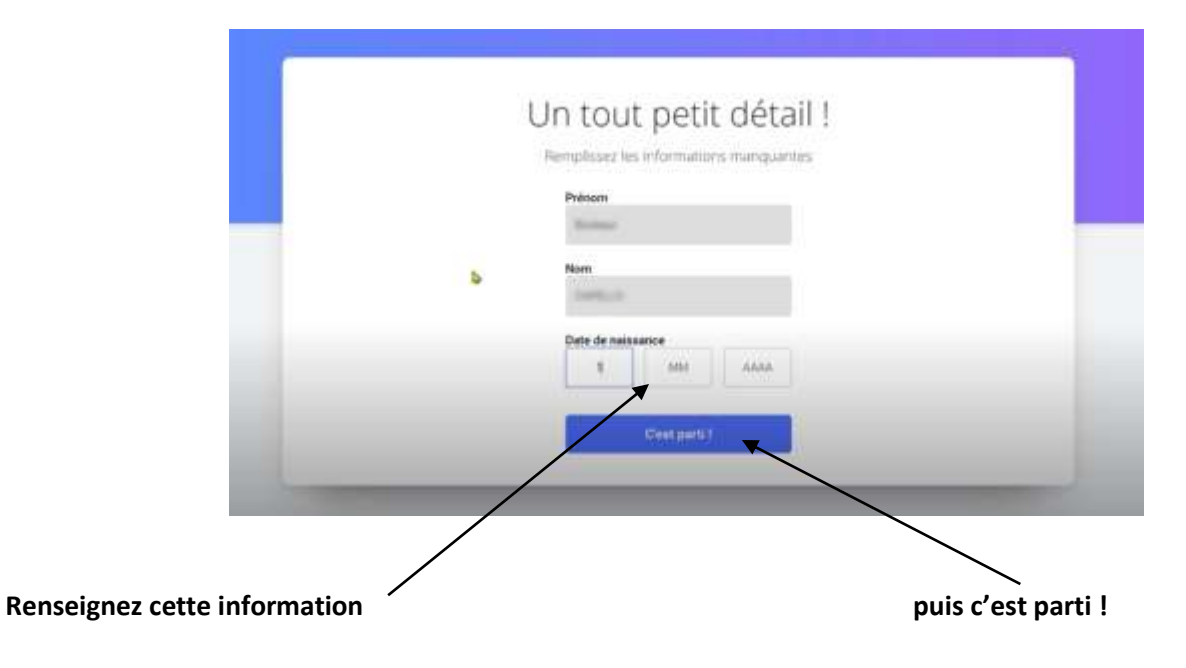

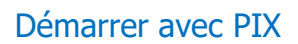

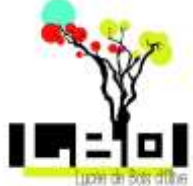

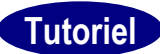

# Voila c'est PARTIX !

**Cliquez sur je commence**

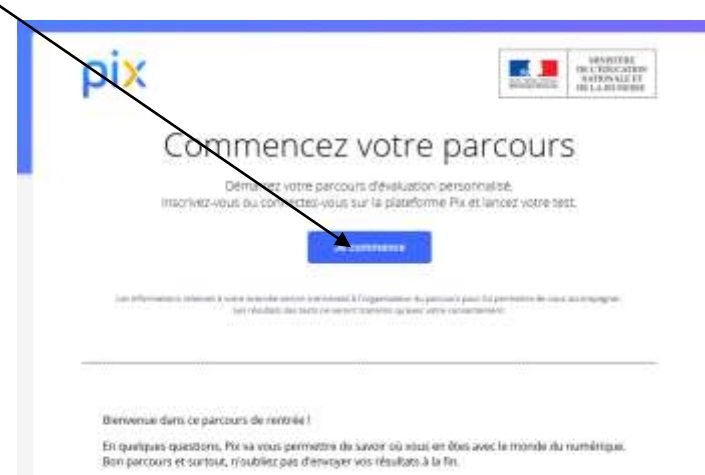

### **Prenez connaissance des différentes consignes**

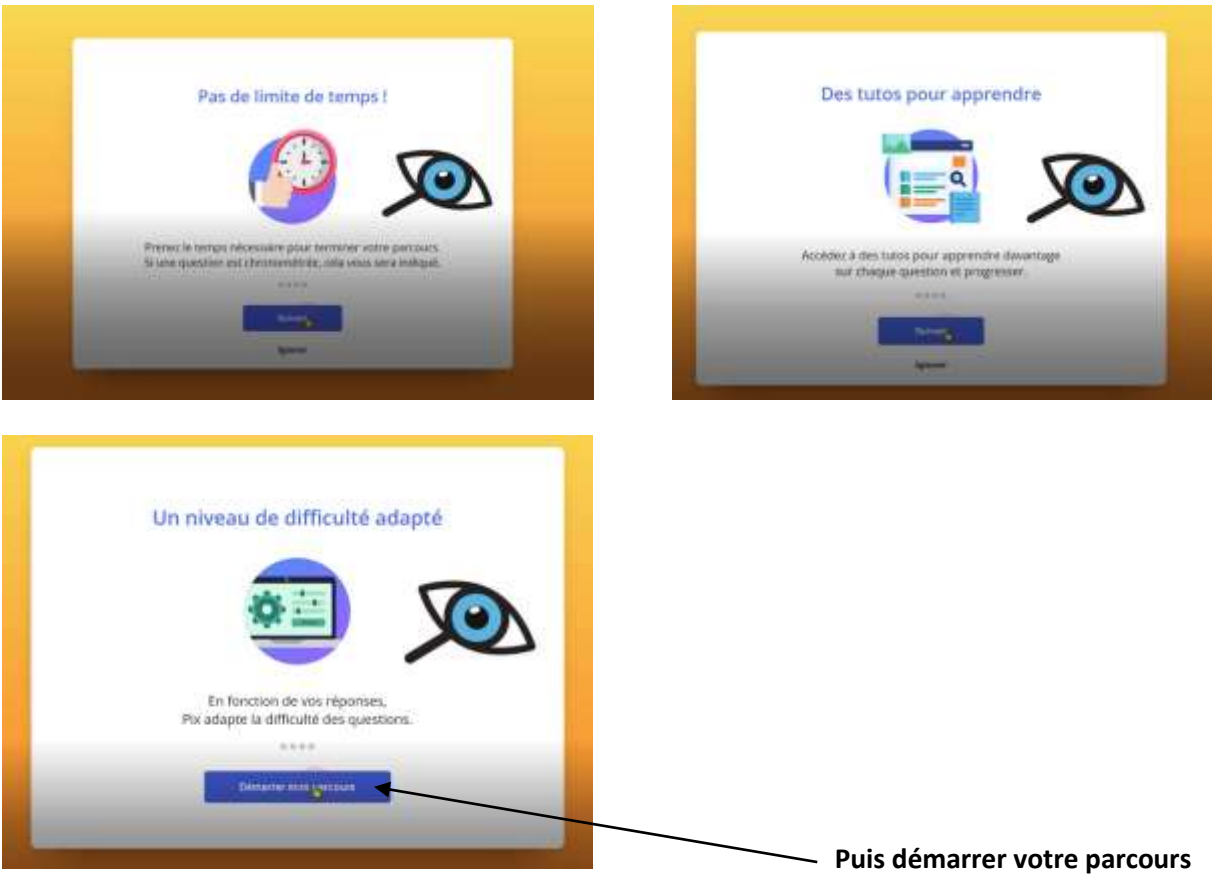

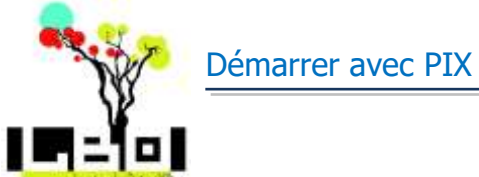

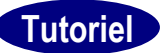

### Répondre aux différentes questions

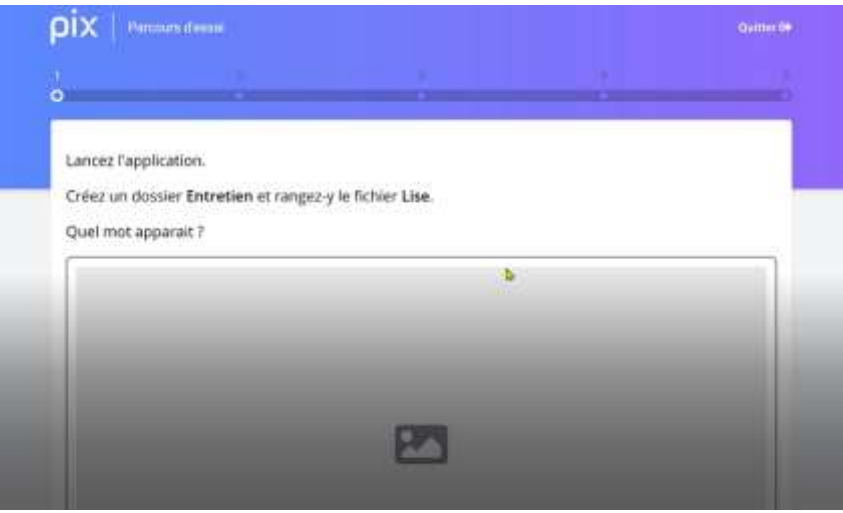

### Puis valider votre réponse

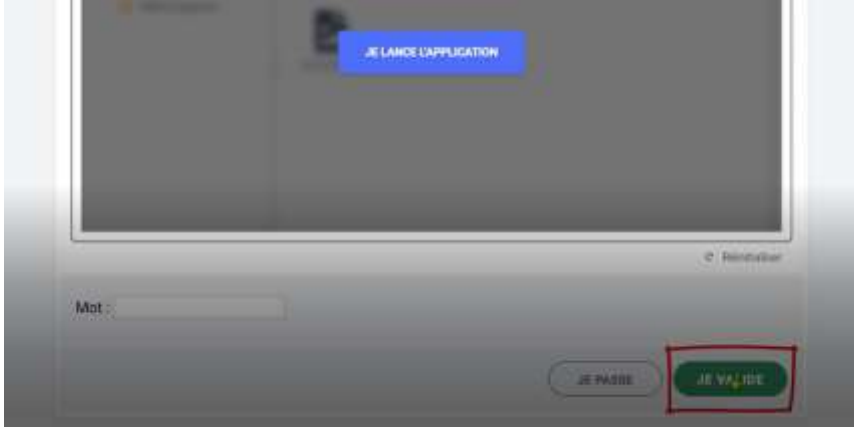

Si vous ne savez pas répondre à la question, ce n'est pas grave, cliquez simplement sur

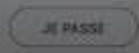

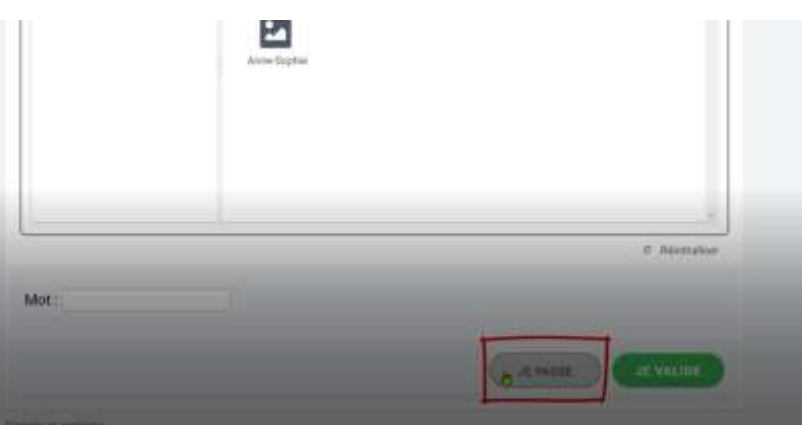

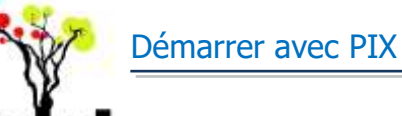

о

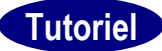

Après la cinquième question, un bilan intermédiaire apparait.

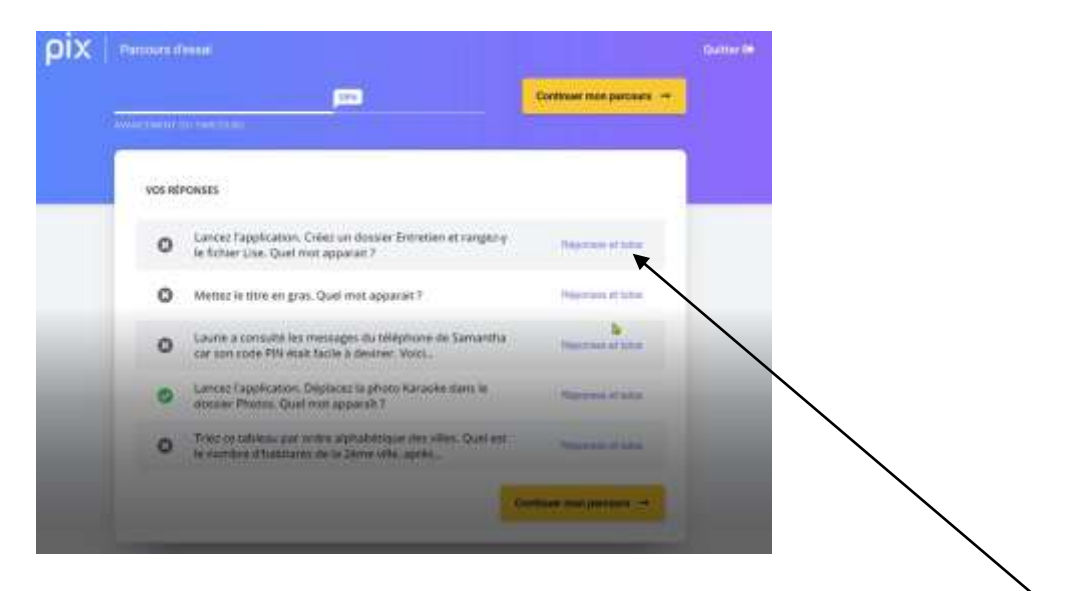

Pour les questions auxquelles vous n'avez pas répondus, je vous encourage à cliquer sur réponse et tutos vous obtiendrez des liens vers des pages, ou des vidéos, qui vous permettront d'obtenir les informations pour réussir la prochaine fois.

#### **Cliquez ensuite sur continuer mon parcours**

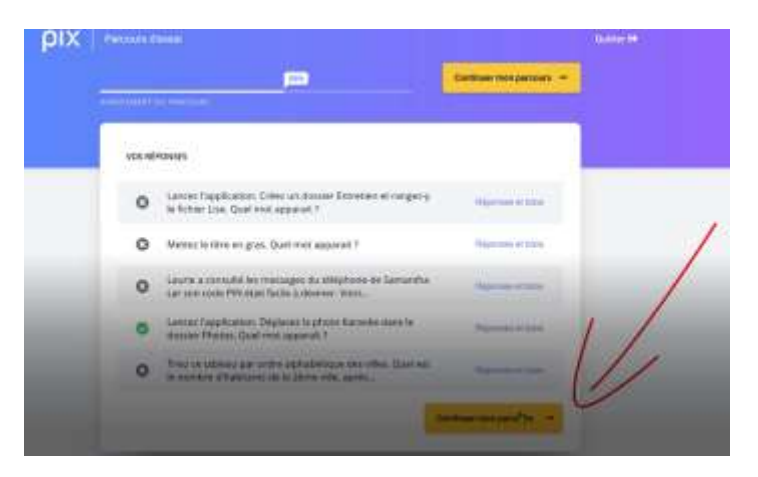

#### A la fin du parcours

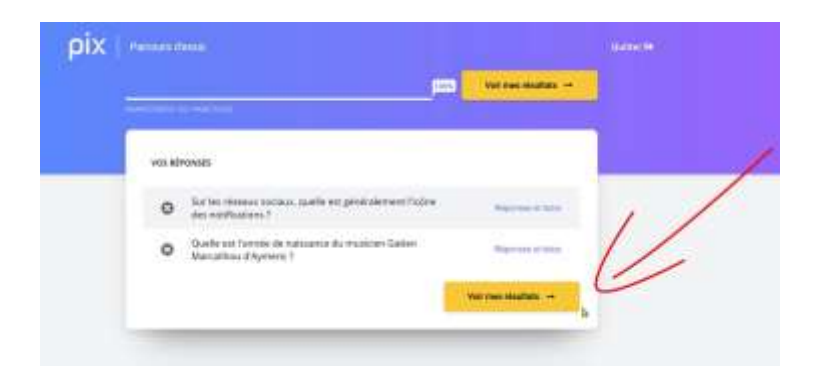

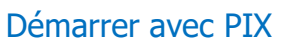

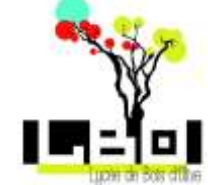

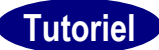

#### **Consulter vos résultats**

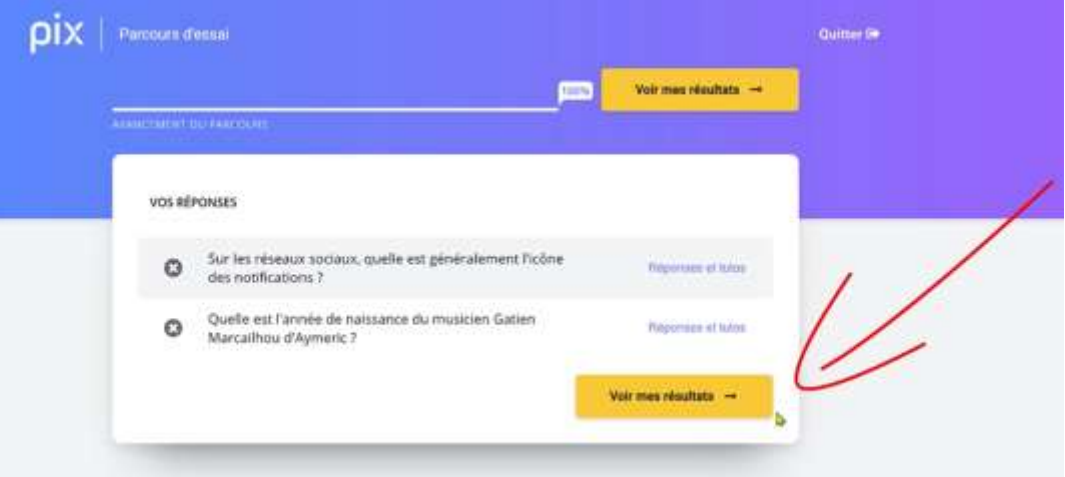

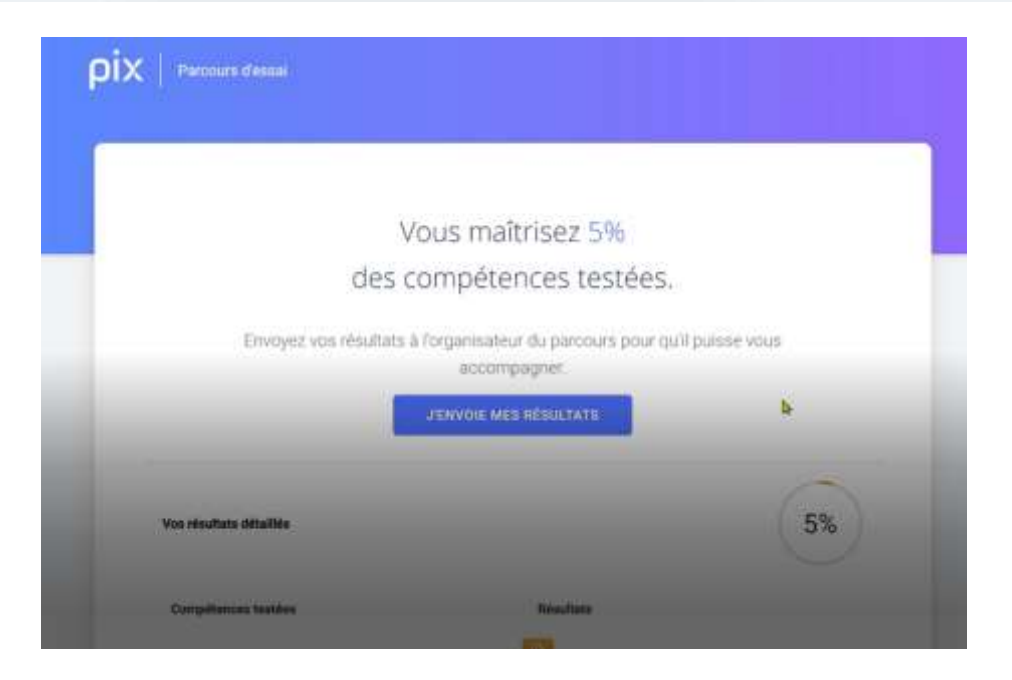

### **Mais surtout il ne faut pas oublier d'envoyer vos résultats**

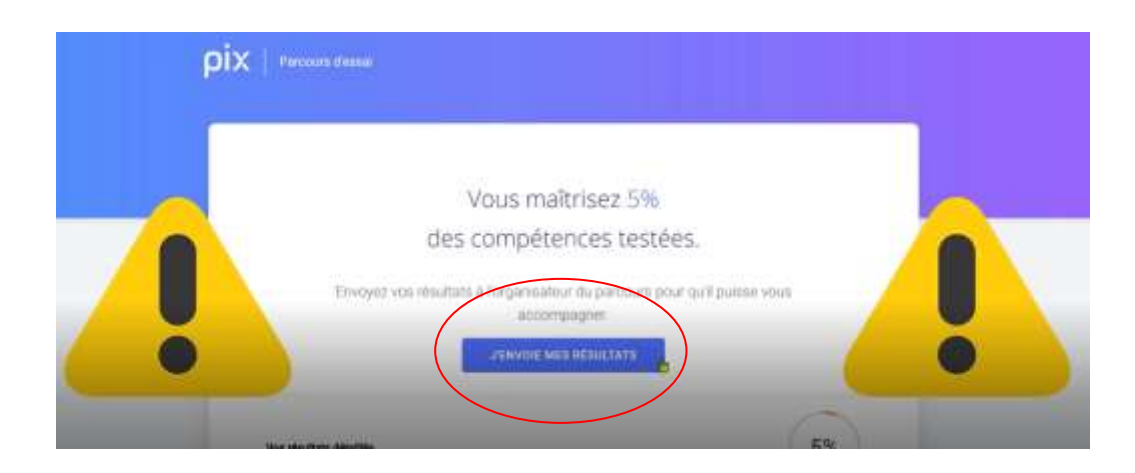

Démarrer avec PIX

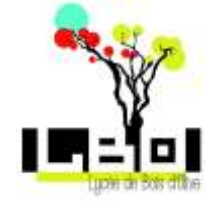

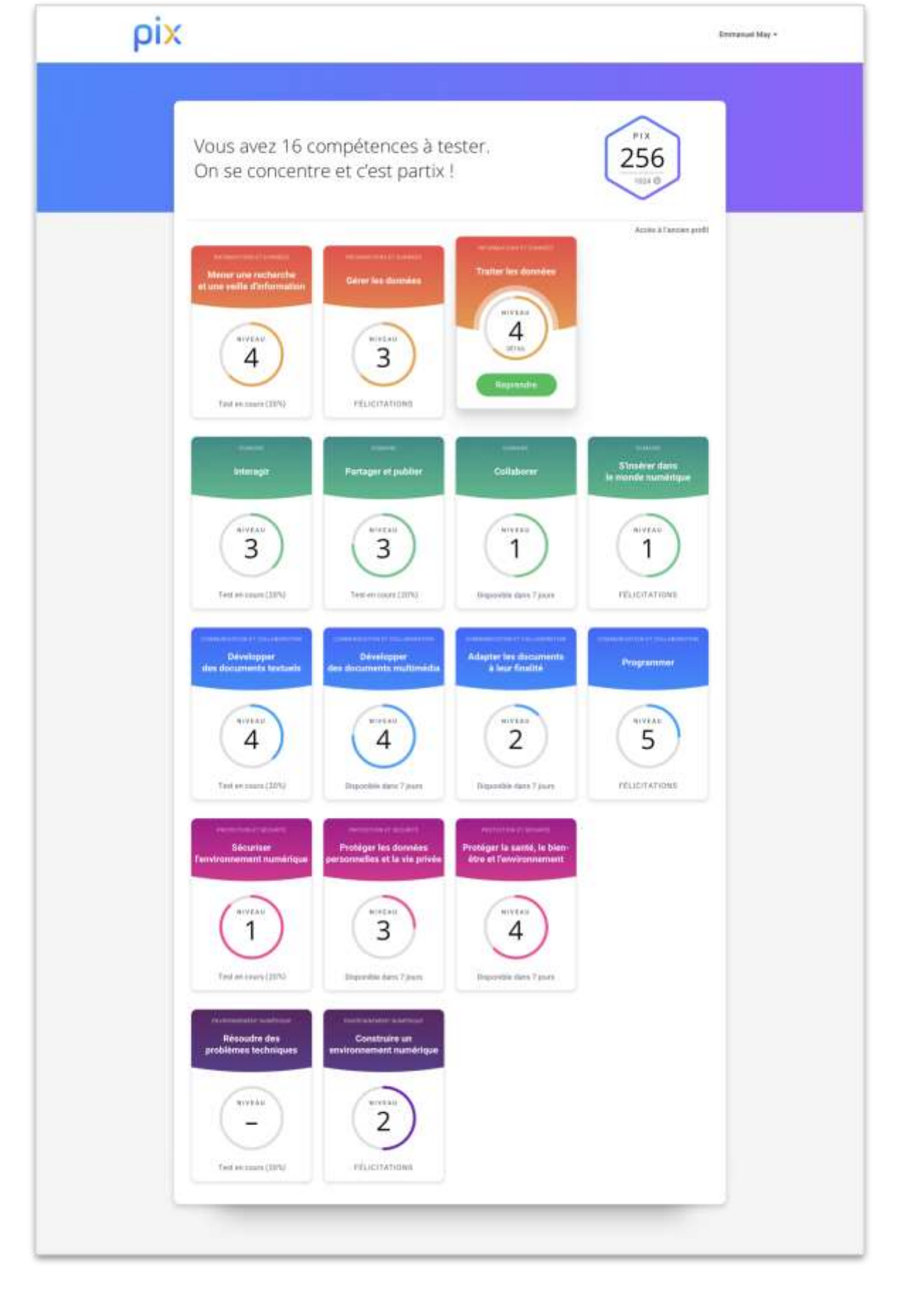

**Tutoriel**

Démarrer avec PIX

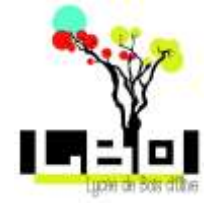

À l'issu de votre parcours de rentrée un bilan peut être établi par votre professeur.

Afin de déterminer les compétences à travailler plus particulièrement.

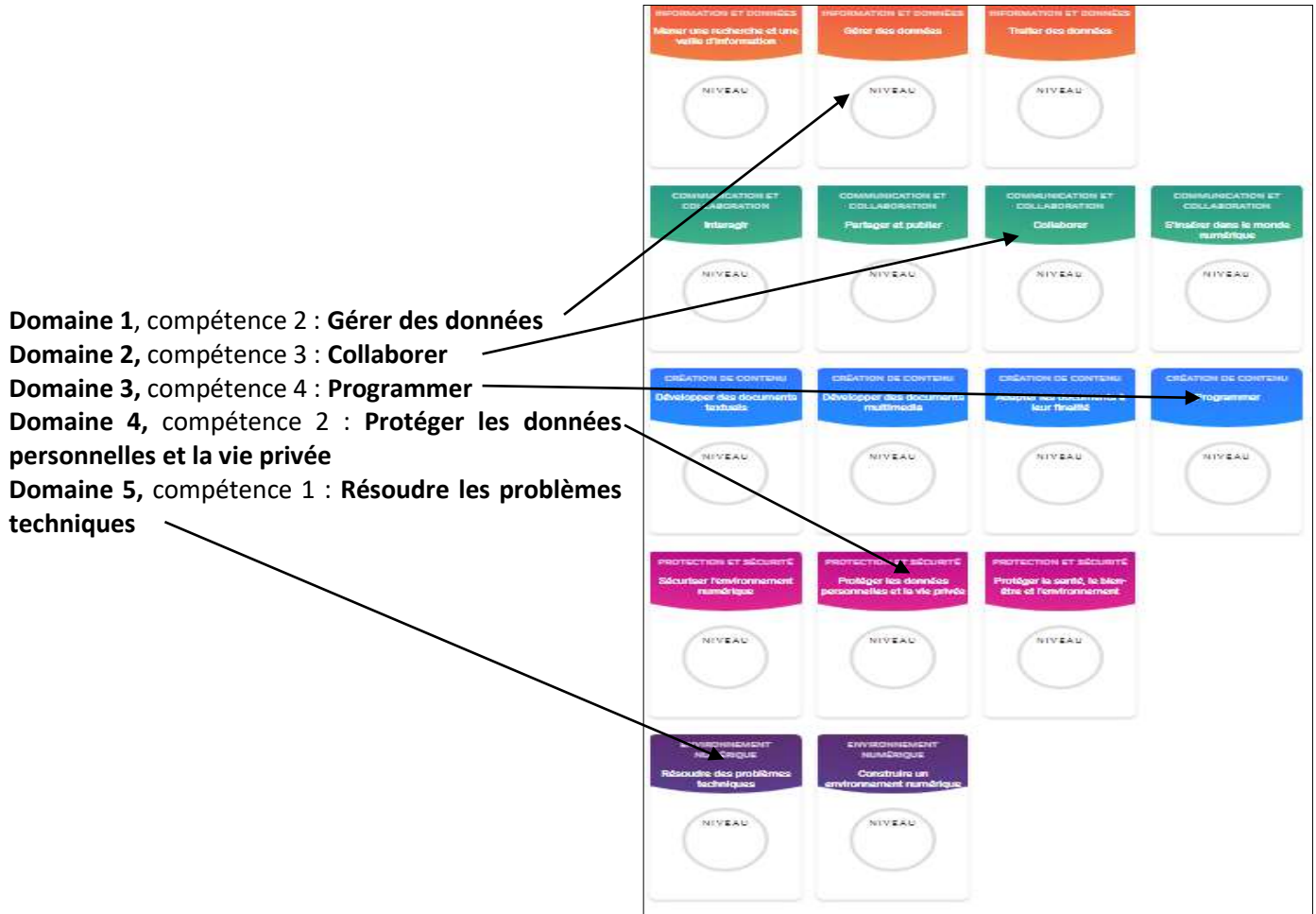

**Tutoriel**

Les niveaux Pix donnent une vision synthétique de votre maîtrise d'une compétence numérique :

- niveaux 1 et 2 : "novice"
- niveaux 3 et 4 : "indépendant"
- niveaux 5 et 6 : "avancé"
- niveaux 7 et 8 (à venir) : "expert"

NB : Les niveaux aujourd'hui évalués par Pix vont uniquement de 1 à 5 ; les niveaux 6, 7 et 8 ne sont pas encore disponibles.